## **Reviewer Admin Quick Guide**

This quick guide provides instructions for administering reviewer groups and reviews for a specific opportunity. This functionality is part of the opportunity administrator role and you must be in the Administrator role in order to access the following.

## **Review Management (for a specific opportunity)**

1. Review assignments and management are performed at the opportunity level. Find the opportunity you want to manage by selecting Opportunity>Portfolios>All and search by opportunity name.

| Award Management Site -                                        | Opportunity 🗸 Stewardshi | p <del>-</del>          |              |                      |                                                      | 3                    |
|----------------------------------------------------------------|--------------------------|-------------------------|--------------|----------------------|------------------------------------------------------|----------------------|
| Echols                                                         | Dashboard                | All                     | Search       |                      |                                                      | Show Filters         |
|                                                                | Portfolios <b>&gt;</b>   | Create New              |              |                      | 1 Portfolio • Keywords: Echols • Statuses: Not Archi | ved • Remove Filters |
| Echols Scholars Program<br>Portfolio Details • Echols Scholars | General Applications -   | Encumbered Funds        | $\mathbf{i}$ | Donor:<br>None Given |                                                      |                      |
| Spring 2019                                                    | Evaluators -             | Fund Disbursements      |              | Deadline: 05/29/2019 | 0 Awards                                             |                      |
| Apply-To                                                       | S                        | Opportunities           | IS           | 353 Applications     | \$0.00 Total                                         |                      |
|                                                                |                          | Auto-Match Applications |              |                      |                                                      |                      |
|                                                                |                          | Apply-To Applications   |              |                      |                                                      |                      |

2. To view details of a specific opportunity, select the season link:

| Award Management Site 🗸 Opportunity         | ✓ Stewardship ✓                      |                      |                                                        |
|---------------------------------------------|--------------------------------------|----------------------|--------------------------------------------------------|
| Echols                                      | Search                               |                      |                                                        |
|                                             |                                      |                      | 1 Portfolio · Keywords: Echols · Statuses: Not Archive |
| Echols Scholars Program                     |                                      |                      |                                                        |
| Portfolio Details • Echols Scholars Program |                                      | Donor:<br>None Given |                                                        |
| Spring 2019                                 | Ended                                | Deadline: 05/29/2019 | 0 Awards                                               |
| Apply-To                                    | 9 Questions • 2 Qualification Groups | 353 Applications     | \$0.00 Total                                           |

3. On the opportunity details page, select the Reviews dropdown. This menu allows you to view all reviewers assigned to this opportunity and all reviews.

| Award Management Site 👻 Opportunity 👻                        | Stewardship 🕶 |         |           |                |              |                |                        | sc 🤇              |
|--------------------------------------------------------------|---------------|---------|-----------|----------------|--------------|----------------|------------------------|-------------------|
|                                                              |               | Details | Questions | Qualifications | Applications | Communications | ▼ <u>Reviews</u>       | ▼ Post-Acceptance |
| Echols Scholars Program<br>• Spring 2019   Ended 30 days ago |               |         |           |                |              |                | eviewers<br>II Reviews | History           |
| Basic Information                                            |               |         |           |                |              |                |                        |                   |

4. Select the 'Reviewers' option. This will navigate to a list of opportunity reviewers and provide assigned reviews status:

| Award Management Site - Opportunity - Stewardship -          |                         |         |           |                |              |                |              | ?                                   |
|--------------------------------------------------------------|-------------------------|---------|-----------|----------------|--------------|----------------|--------------|-------------------------------------|
|                                                              |                         | Details | Questions | Qualifications | Applications | Communications | ▼ Reviews    | <ul> <li>Post-Acceptance</li> </ul> |
| Echols Scholars Program<br>• Spring 2019   Ended 30 days ago |                         |         |           |                |              |                |              | Notes History                       |
| Assigned Reviewers                                           |                         |         |           |                |              |                |              |                                     |
| Name                                                         | Groups                  |         |           |                |              | Reviewe        | d / Assigned | Actions                             |
|                                                              | Echols Scholars Program |         |           |                |              | 0 / 48         |              | Assignments                         |
|                                                              | Echols Scholars Program |         |           |                |              | 0 / 48         |              | Assignments                         |
|                                                              | Echols Scholars Program |         |           |                |              | 25 / 305       |              | Assignments                         |
|                                                              | Echols Scholars Program |         |           |                |              | 29 / 48        |              | Assignments                         |
|                                                              | Echols Scholars Program |         |           |                |              | 0 / 48         |              | Assignments                         |
|                                                              | Echols Scholars Program |         |           |                |              | 27 / 48        |              | Assignments                         |
|                                                              | Echols Scholars Program |         |           |                |              | 0 / 61         |              | Assignments                         |

5. To view/manage assignments for a specific reviewer, select the 'Assignments' button. Assignments can be done manually or automatically (specified at the reviewer group level – see the **Create Reviewer Group Quick Guide**). Manual assignments are managed at the opportunity level on this assignments page. An administrator can select/deselect and assign any application displayed.

| Award Management Site 🕶 Opportunity 🕶 Stewardship               | •                       |         |           |                |              |                |            | (?                  |
|-----------------------------------------------------------------|-------------------------|---------|-----------|----------------|--------------|----------------|------------|---------------------|
|                                                                 |                         | Details | Questions | Qualifications | Applications | Communications | ▼ Reviews  | ▼ Post-Acceptance   |
| ECHOLS SCHOLARS PROGRAM > SPRING 2019 > REV                     | IEWERS > AARIA MALHOTRA |         |           |                |              |                |            |                     |
| Echols Scholars Program<br>• Spring 2019   Ended 30 days ago    |                         |         |           |                |              |                |            | Notes History       |
| Aaria Malhotra                                                  |                         |         |           |                |              |                |            |                     |
| Search reviews for Aaria Malhotra by name, email address, or us | er id                   |         | Search    |                |              |                | Page 1 🔻   | Previous Next       |
| Select or Deselect                                              |                         |         |           |                |              | Manual A       | ssignments | Auto Assignments    |
| Assigned? Name                                                  | Group                   |         | Normal    | ized Score     |              | Review S       | itatus     |                     |
|                                                                 | Echols Scholars Program |         | No Sco    | re Yet         |              | Not Yet S      | tarted     |                     |
| <b>2</b>                                                        | Echols Scholars Program |         | No Sco    | re Yet         |              | Not Yet S      | tarted     |                     |
| ×                                                               | Echols Scholars Program |         | No Sco    | re Yet         |              | Not Yet S      | tarted     |                     |
| ×.                                                              | Echols Scholars Program |         | No Sco    | re Yet         |              | Not Yet S      | tarted     |                     |
| •                                                               | Echols Scholars Program |         | No Sco    | re Yet         |              | Not Yet S      | tarted     |                     |
|                                                                 | Echols Scholars Program |         | No Sco    | re Yet         |              | Not Yet S      | tarted     |                     |
|                                                                 | Echols Scholars Program |         | No Sco    | re Yet         |              | Not Yet S      |            |                     |
| 8                                                               | Echols Scholars Program |         | No Sco    | re Yet         |              | Not Yet S      | Save assig | gnments             |
| ×                                                               | Echole Scholare Program |         | No Sco    | re Yet         |              | Not Vot 9      | tarted     |                     |
|                                                                 |                         |         |           |                |              |                | Select A   | All Assign Selected |

- Applications are paginated and displayed in groups of 10. If you 'select all', only the 10 applications displayed are selected. The system doesn't select applications on following or previous pages.
- Only qualified applications are available for reviewer assignment. As applications are submitted and applicants meet the qualifications of a specific opportunity, their names will show up for assignment.
- Names are displayed in alpha order by first name. There are no sorting options available.

6. Auto-assignments can be viewed at the opportunity level but cannot be modified as they are system generated.

|             |                                                               |                                  | Details   | Questions  | Qualifications | Applications | Communications  | ▼ Reviews         | ▼ Post-Acceptar  |
|-------------|---------------------------------------------------------------|----------------------------------|-----------|------------|----------------|--------------|-----------------|-------------------|------------------|
| COLLEGE OF  | ARTS & SCIENCES SMALL RESEARCH AND                            | TRAVEL GRANTS > FALL 2019 >      | REVIEWERS | > AMY NOLA | SCO            |              |                 |                   |                  |
| Collect     | ge of Arts & Sciences Small Res<br>119   Archived 12 days ago | earch and Travel Grants          |           |            |                |              |                 |                   | Notes            |
| Amy Nolasco | 0                                                             |                                  |           |            |                |              |                 |                   |                  |
|             |                                                               |                                  |           |            |                |              | <u>Manual A</u> | <u>ssignments</u> | Auto Assignments |
| Assigned?   | Name                                                          | Group                            |           |            | Norma          | lized Score  |                 | Review Status     |                  |
| Yes         |                                                               | Small Research and Travel Grants |           |            | No Sc          | ore Yet      |                 | Not Yet Started   |                  |
| Yes         |                                                               | Small Research and Travel Grants |           |            | No Sc          | ore Yet      |                 | Not Yet Started   |                  |
| Yes         |                                                               | Small Research and Travel Grants |           |            | No Sc          | ore Yet      |                 | Not Yet Started   |                  |
| Yes         |                                                               | Small Research and Travel Grants |           |            | No Sc          | ore Yet      |                 | Not Yet Started   |                  |
| Yes         |                                                               | Small Research and Travel Grants |           |            | No Sc          | ore Yet      |                 | Not Yet Started   |                  |
|             |                                                               |                                  |           |            |                |              |                 |                   |                  |

7. To view all reviews, select the All Reviews dropdown. This menu allows you to view all reviewers assigned to this opportunity and all reviews.

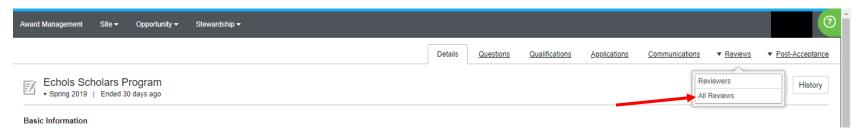

## 8. Reviews are displayed in grid/report format.

| A    | ward Manage      | ement Site <del>-</del>            | Opportunity 🗸                   | Stewardship <del>-</del> |         |               |                |                |            |                     |                       |                    |                          |                      |             |
|------|------------------|------------------------------------|---------------------------------|--------------------------|---------|---------------|----------------|----------------|------------|---------------------|-----------------------|--------------------|--------------------------|----------------------|-------------|
| _    |                  |                                    |                                 |                          |         |               |                | <u>Details</u> | Questions  | Qualification       | ns <u>Application</u> | ns <u>Communic</u> | cations   Rev            | iews 🔻 <u>Post-A</u> | Acceptance  |
|      | Echo<br>• Spring | IS Scholars P<br>g 2019   Ended 30 | rogram<br><sup>0</sup> days ago | Change visibl            | e colum | ins           |                |                |            | clicking<br>Imn hea |                       |                    | n fields (se<br>e below) | Notes                | History     |
|      | * 🗆              | +≡ ∺                               | 87                              |                          |         |               | ▼ Complet      | e View         |            |                     |                       | 1                  | 1-50 of 1452             | ▼ Page 1             | <b>4</b> Þ  |
|      | ld View          | Applicant Name                     | Export/Do                       |                          | Reviewe | Reviewer Name | Reviewer Email | Review         | Review     | Reviewe             | Overall Score         | Notes              | Community E              | Evidence of C        | . Intellect |
|      |                  |                                    | the grid/                       | Meport All •             |         |               |                | All v          |            |                     |                       |                    |                          |                      |             |
|      | 0.00             |                                    |                                 |                          |         |               |                |                |            |                     |                       |                    |                          |                      | <b>^</b>    |
| C VI | ew<br>8 View     |                                    |                                 |                          |         |               |                | Submitted      | 06/25/2019 | 100.0               | 5                     | Extremely impr     | . 100.0                  | 100.0                | 100.0       |
|      | 8 View           |                                    |                                 |                          |         |               | · · ·          | Submitted      | 06/22/2019 | 83.33               | 3                     | Strong grades,     | 100.0                    | 80.0                 | 60.0        |
|      |                  |                                    |                                 |                          |         |               |                |                |            |                     |                       |                    |                          |                      | - 1         |
|      | 8 View           |                                    |                                 |                          |         |               |                | Submitted      | 06/22/2019 | 100.0               | 5                     | Member of the      | 100.0                    | 100.0                | 100.0       |
|      | 8 View           |                                    |                                 |                          |         |               |                | Submitted      | 06/22/2019 |                     | 4                     | Very involved      |                          | 80.0                 | 80.0        |

• Views on this page can be customized by sorting, searching or changing which columns or displayed and where they display. Search fields will accept certain qualifiers:

| - Logical OR, e.g., 'Freshman    Sophomore'                    | r                                                                                                    |
|----------------------------------------------------------------|----------------------------------------------------------------------------------------------------|
| - Does not include                                             |                                                                                                    |
| - Includes                                                     |                                                                                                    |
| - Less than                                                    |                                                                                                    |
| = - Less than or equal to                                      |                                                                                                    |
| - Greater than                                                 |                                                                                                    |
| = - Greater than or equal to                                   | ľ                                                                                                    |
| 3LANK - A blank or NULL value                                  | ľ                                                                                                    |
| ODAY - A shortcut for the current date, e.g., 6/28/2019        | ŀ                                                                                                    |
| search text" - Return exact matches; valid on text only fields | 5                                                                                                    |
|                                                                | J                                                                                                    |
|                                                                | <ul> <li>&gt; - Does not include</li> <li>- Includes</li> <li>- Less than</li> <li>= - Less than or equal to</li> <li>- Greater than</li> <li>= - Greater than or equal to</li> <li>BLANK - A blank or NULL value</li> <li>ODAY - A shortcut for the current date, e.g., 6/28/2019</li> </ul> |

• Once you have a report as you want it, you can save the view. Saved views are accessed by selected the dropdown at the top of the report:

| imail Applicati Reviewe Reviewe     | Reviewer Na | Q                 | eview      | Reviewe | Ove |
|-------------------------------------|-------------|-------------------|------------|---------|-----|
|                                     |             |                   |            |         |     |
|                                     |             | Complete View     |            |         |     |
|                                     | L           | SAVED VIEWS       |            |         |     |
| gini Submitted Echols Sc            |             | Submitted Reviews |            |         |     |
| gini Submitted Echols Sc 06/25/2019 |             | . Submitted       | 06/25/2019 | 100.0   | 5   |

• You can export/download the grid/report but you must save the view first or the system will export the complete view.